## **[VIDEO] Understand the Center Menu Calendar**

Last Modified on 05/01/2024 3:24 pm CDT

Use the Menu Calendar to schedule future menus, review menus a month at a time, and use as a visual of any missing components or meals.

## To access the menu calendar:

- 1. From the menu to the left, click **Menus/Attendance**.
- 2. Click **Center Menu Calendar**. The Menu Calendar page opens.

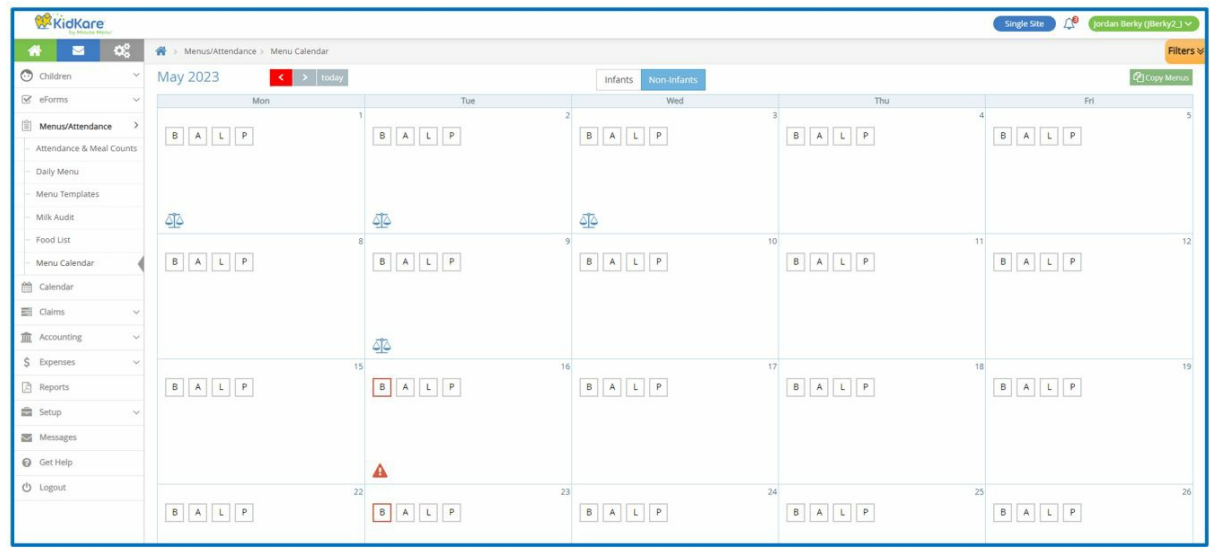

## **Calendar Display**

You can update the calendar display to suit your needs.

- 1. Click **Infants** or **Non-Infants** to toggle between infant and non-infant menus. This option only displays if you have recorded meals and attendance/meal counts.
- 2. Click **Filters** in the orange bubble in the top-right corner of the page to update what displays on the calendar:
	- **Weekends:** Click **Show** to show weekends, and click **Hide** to hide weekends. Hiding weekends removes Saturday and Sunday from the calendar and expands the weekday columns. This is especially useful when viewing the calendar on a mobile device.
	- **View Warnings:** Click each warning you need to see on the calendar. You can show or hide warnings that display for the following:
		- **Menu Incomplete**
	- **Show Warnings As:** Click **Icons** to show menu warnings as icons, or click **Text** to show menu warnings as text. The calendar displays all menu warnings as text by default. This allows you to become familiar with the warning messages. For more information, see the Menu Warnings section

below.

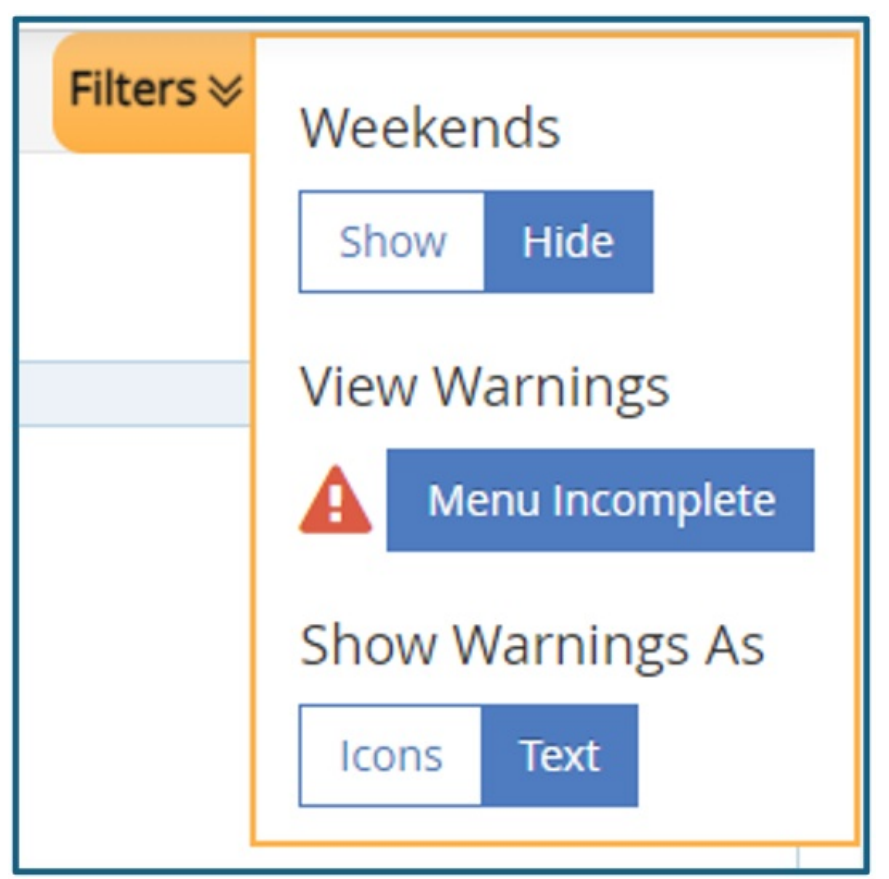

- 3. Click a day to access the Daily Menu page for that day. You can also click an empty date to add a meal to a day where meals have not yet been planned or served.
- 4. Menu warnings display for menus that have been entered, but need additional information or have problems that may cause the meal to be disallowed. These warnings are specific to the menus you entered and have no correlation to any claims processing errors.
- 5. Click **1** and **1** move between months. You can also click **Today** to return to today's date.

## **Menu Warnings**

Menu warnings always display in the following order:

**Menu Incomplete:** This warning displays when a meal is scheduled for the day and does not have all of the required components to be creditable under CACFP regulations. For example, if a lunch is scheduled and does not have all five (5) menu components, this alert displays on the calendar. Also, the affected meal is outlined in red on the calendar.

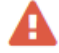

**Estimate Attendance:** This warning displays when a meal is scheduled for the day and does not have attendance estimated.

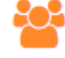

**Quantities Insufficient:** This warning displays for **only those centers who are required to enter actual quantities served** when a meal is/was scheduled for the current day or for a prior day, and actual

quantities served have not been recorded or there was not enough served. This never displays for future dates, and it does not display for those centers who are not required to enter actual quantities served.

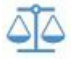